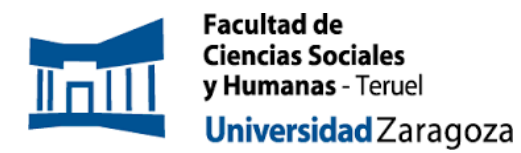

# **INSTRUCCIONES PARA LA ELECCIÓN DE DIRECTOR/A Y LÍNEA DE TFM. MPGS CURSO 2023/24**

A continuación, dispones de todos los pasos a dar para elegir a tu director/a y línea de TFM del MPGS para el curso 2023/24. Para acceder al siguiente procedimiento es imprescindible que ya estés matriculado en la asignatura.

Debes seguir los pasos que se te indican a continuación.

*IMPORTANTE. El periodo de elección será entre el 6 y el 9 de octubre, pero el momento de inscripción no tiene efecto en el resultado, la asignación se producirá en función de la nota del expediente académico en octubre, con todas las solicitudes en igualdad, cuando se hayan producido entre el 6 y el 9 de octubre.*

#### **PASOS A SEGUIR**

**1.** Accede a:

**2.** Identifícate con tu NIP y contraseña administrativa (Figura 1)

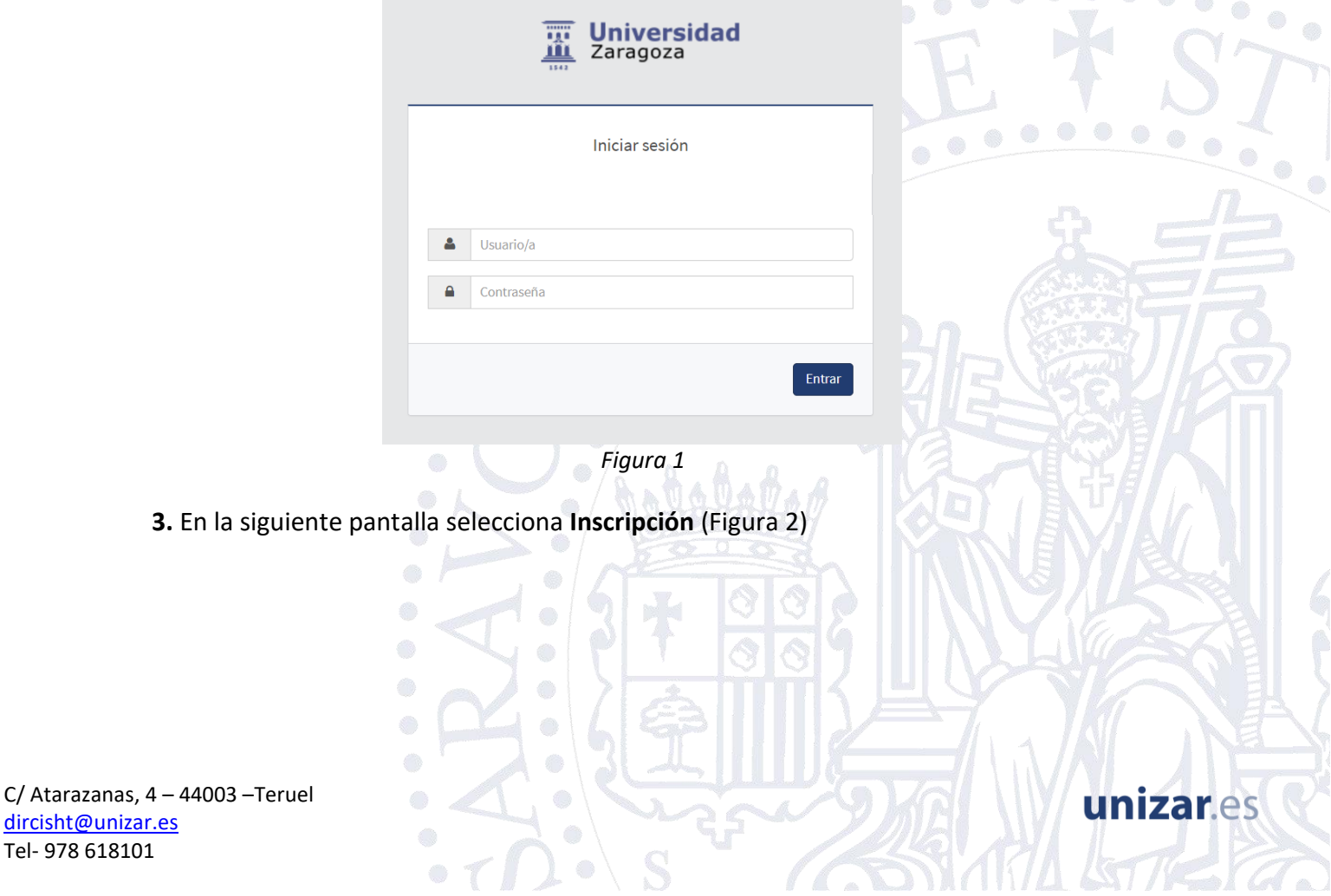

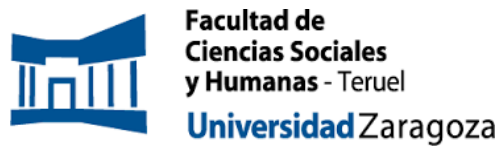

## **INSTRUCCIONES PARA LA ELECCIÓN DE DIRECTOR/A Y LÍNEA DE TFM. MPGS CURSO 2023/24**

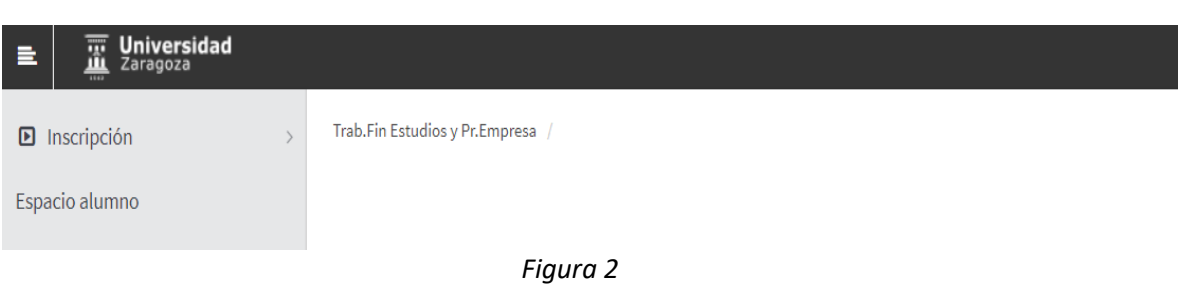

**4.** A continuación, encontrarás la siguiente pantalla (Figura 3), donde debes seleccionar:

### (**RELLENAD EXCLUSIVAMENTE ESTOS TRES CAMPOS. DEJAD EN BLANCO EL RESTO**)

#### En **Tipo de asignatura: 13- Trabajo fin de máster**

#### En **Año Académico: 2023/24**

En **Convocatoria**: deberías ver solo la de la titulación que te corresponda. Debes comprobar que la opción que te sale es la correspondiente a tu titulación.

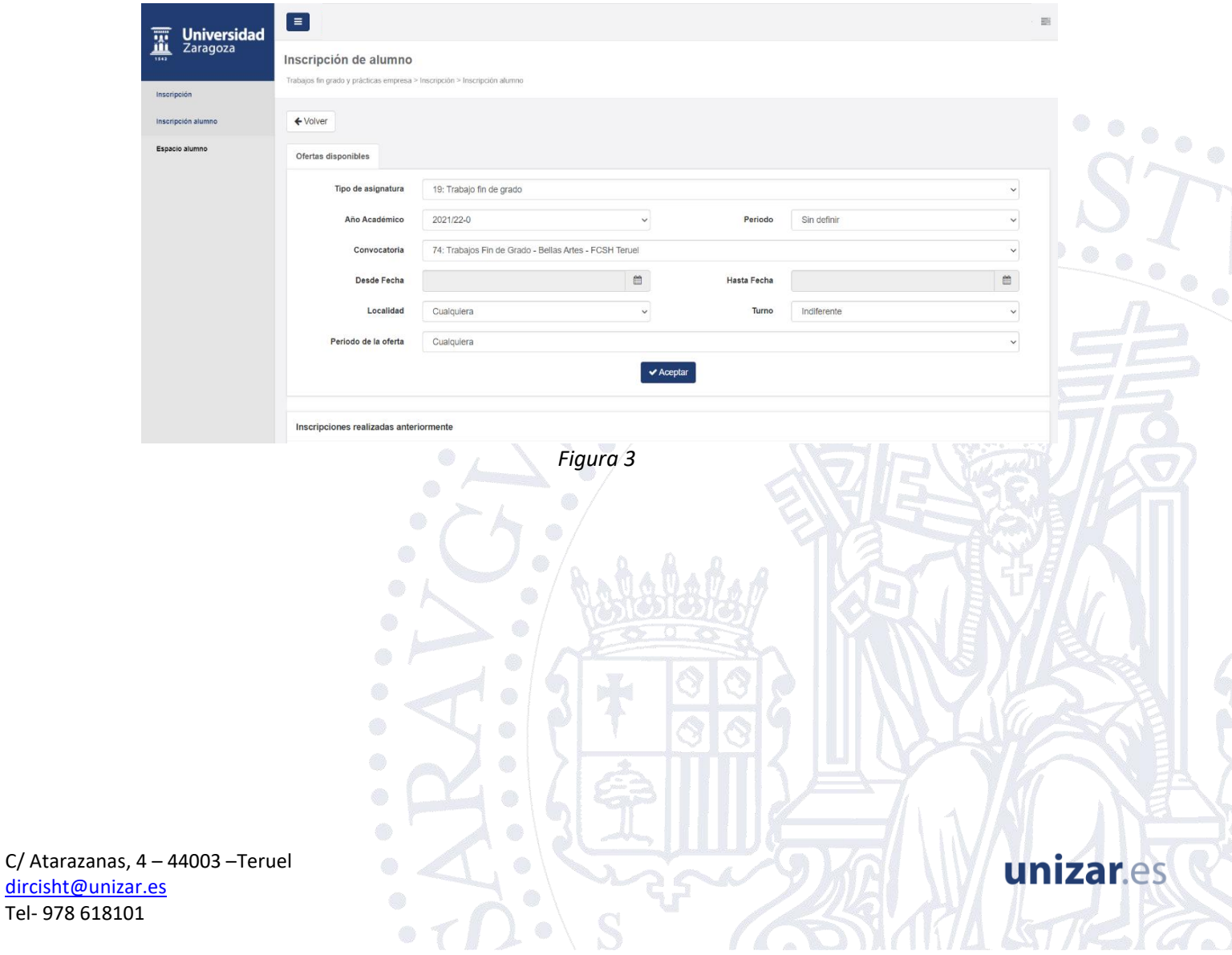

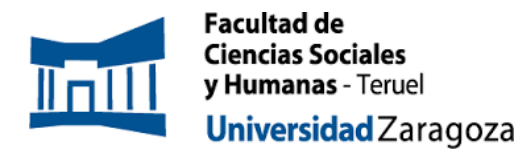

A continuación, aparecerá el listado de las ofertas correspondientes a la titulación (Figura 4).

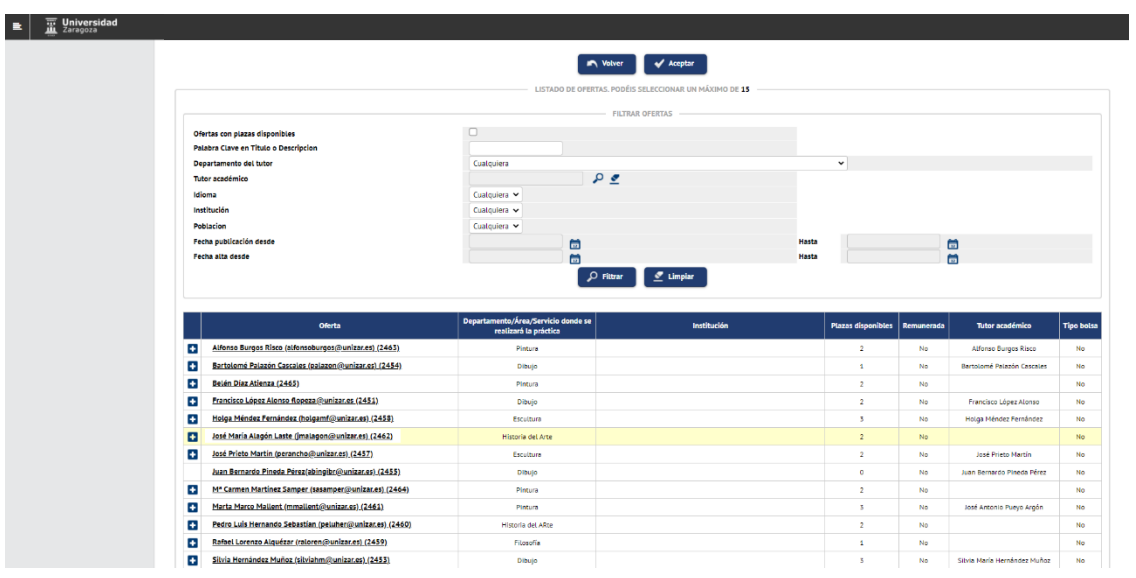

*Figura 4*

Si pinchas en cada una de ellas, obtendrás más información sobre la descripción de la oferta (Figura 5) (es la información que ya tenéis disponible).

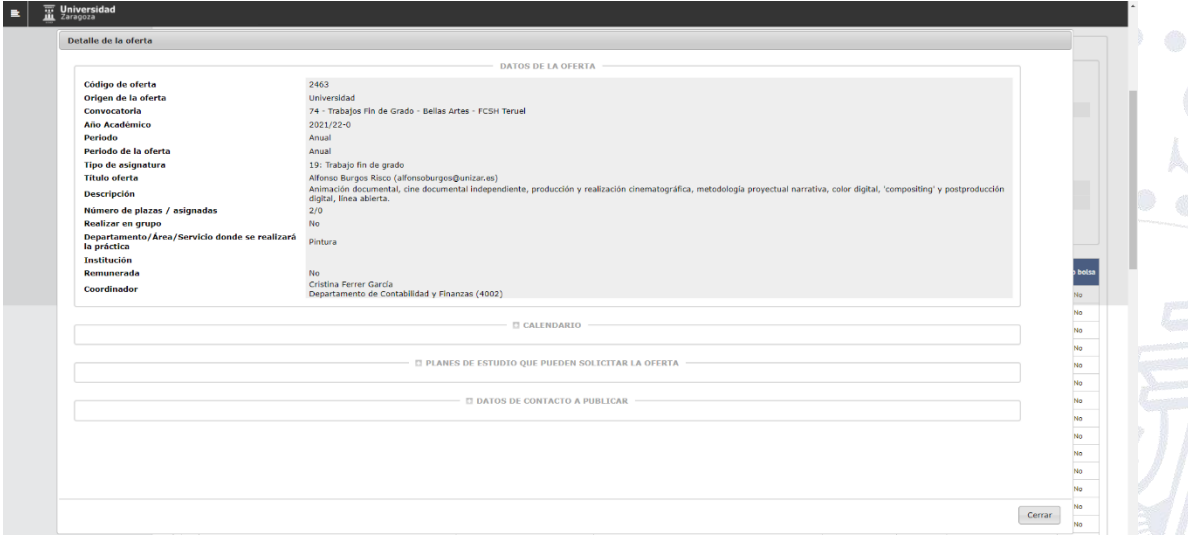

#### *Figura 5*

Durante el periodo de introducción de solicitudes, con el listado de ofertas, lo que debes hacer es ordenarlas por tu orden de preferencia (la primera la que más te gustaría obtener y la última la que menos). Para ello, debes pulsar sobre el símbolo "+" que aparece al lado de la oferta de forma secuencial, considerando el orden en el que

C/ Atarazanas, 4 – 44003 –Teruel [dircisht@unizar.es](mailto:dircisht@unizar.es) Tel- 978 618101

# unizar.es

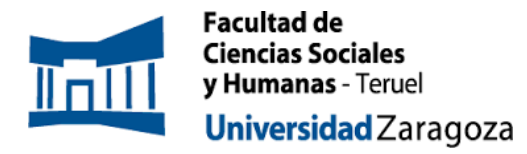

aparecen, cuando las añadís, como el orden de preferencia. Se puede cambiar el orden seleccionando la oferta arrastrándola a la posición deseada (Figura 6).

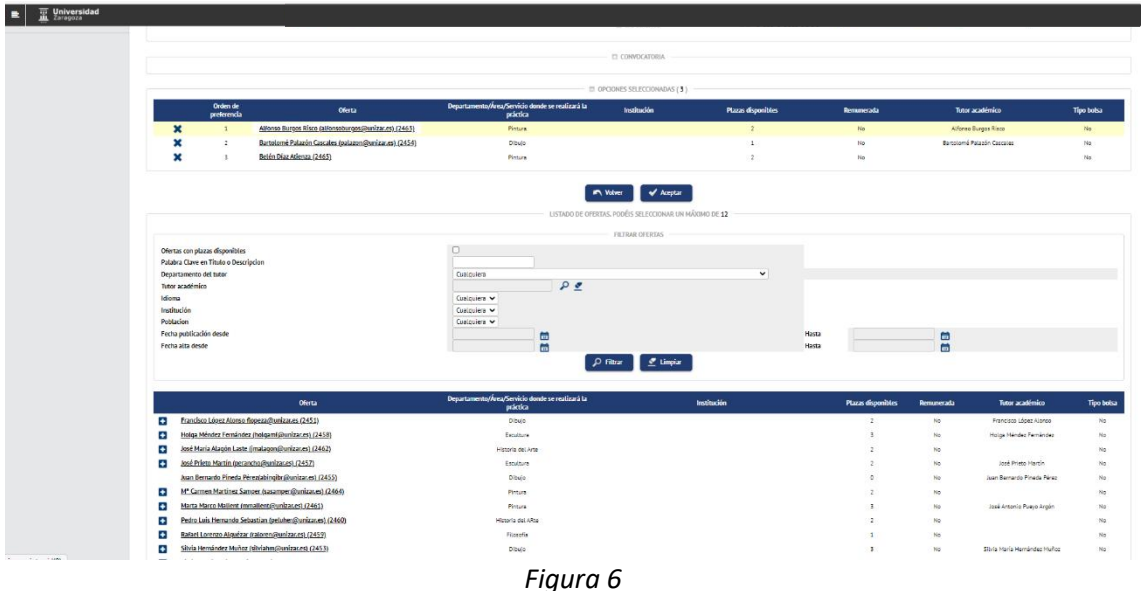

Debes seleccionar el número mínimo de ofertas que establezca la convocatoria. Si tratas de finalizar sin seleccionarlas todas, la aplicación te indicará que debes seleccionar el mínimo de ofertas (Figura 7).

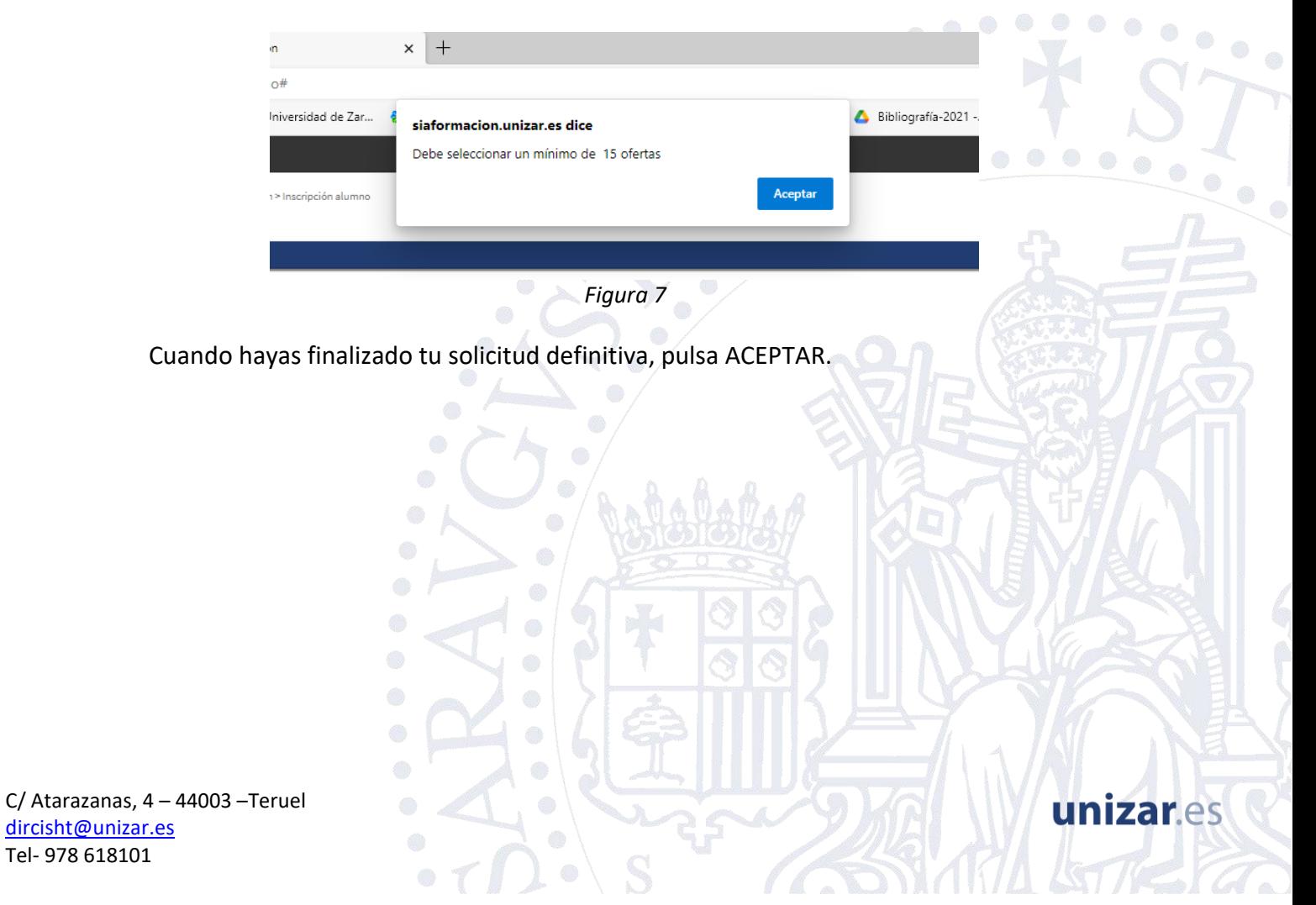

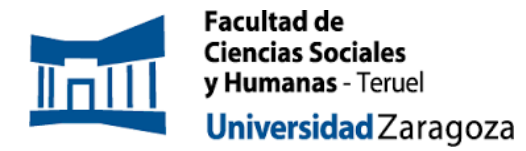

En la pantalla siguiente se informa que se ha realizado la inscripción y se genera un resguardo que se puede guardar, descargar o imprimir (Figuras 8 y 9):

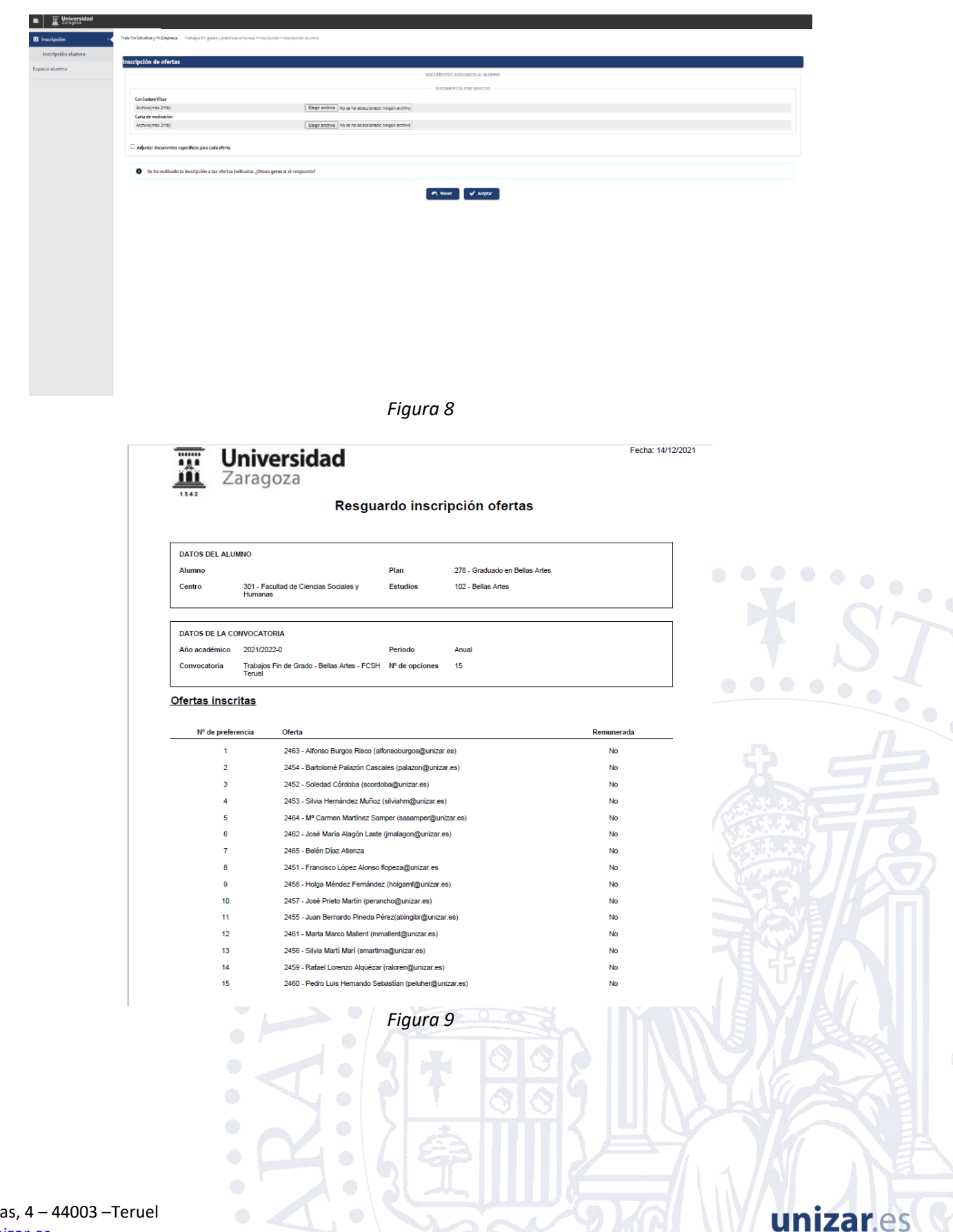

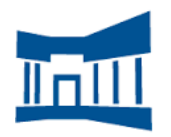

# *IMPORTANTE.*

- *Podrás modificar tu ordenación las veces que quieras mientras este vigente el periodo de inscripción y el sistema tomará la última ordenación introducida en la plataforma.*
- *Finalizado el plazo de inscripción, se procederá a la asignación, en función de la nota de expediente, y se publicarán los resultados provisionales en la web de la Facultad. Posteriormente, serán evaluadas por la Comisión de Garantía de la Calidad y se publicarán los resultados definitivos en la web de la Facultad.*
- *A los estudiantes que no hagan la inscripción y no establezcan su orden de preferencia, se les asignará director de forma aleatoria al finalizar el proceso de asignación, con las plazas libres.*

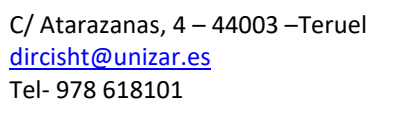